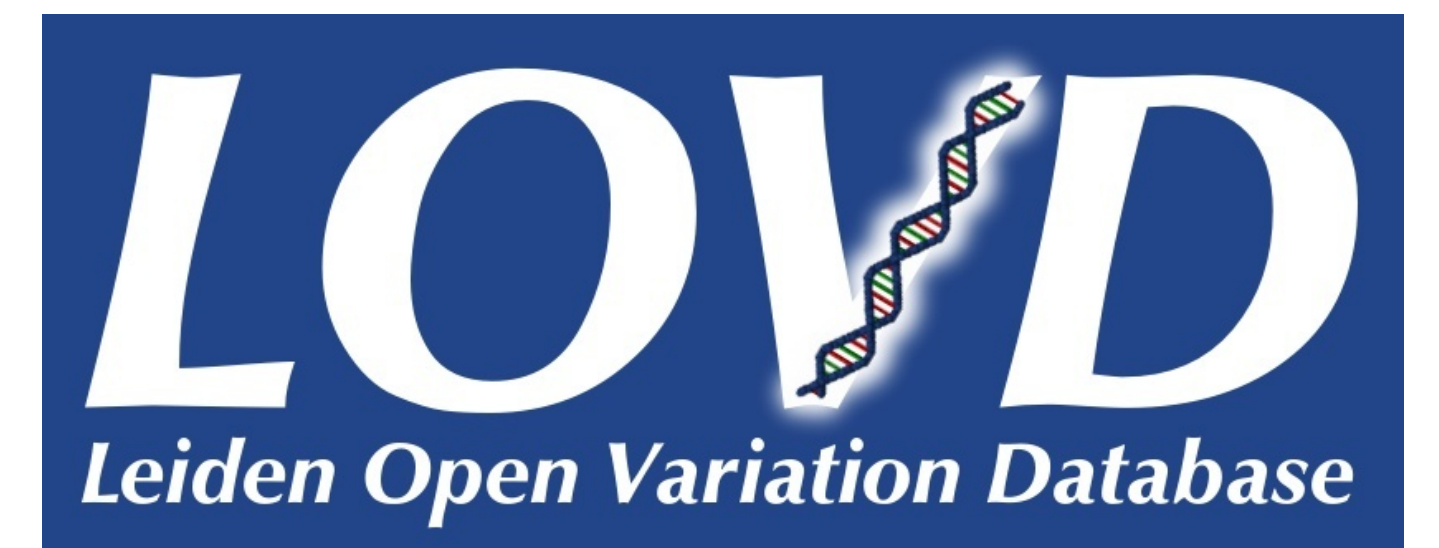

# **LOVD 2.0 MANUAL**

## **Build 2.0-22**

LOVD has received funding from the European Community's Seventh Framework Programme (FP7/2007-2013) under grant agreement  $n^{\circ}$  200754 - the GEN2PHEN project.

> Ivo F.A.C. Fokkema Last updated 2009-09-18

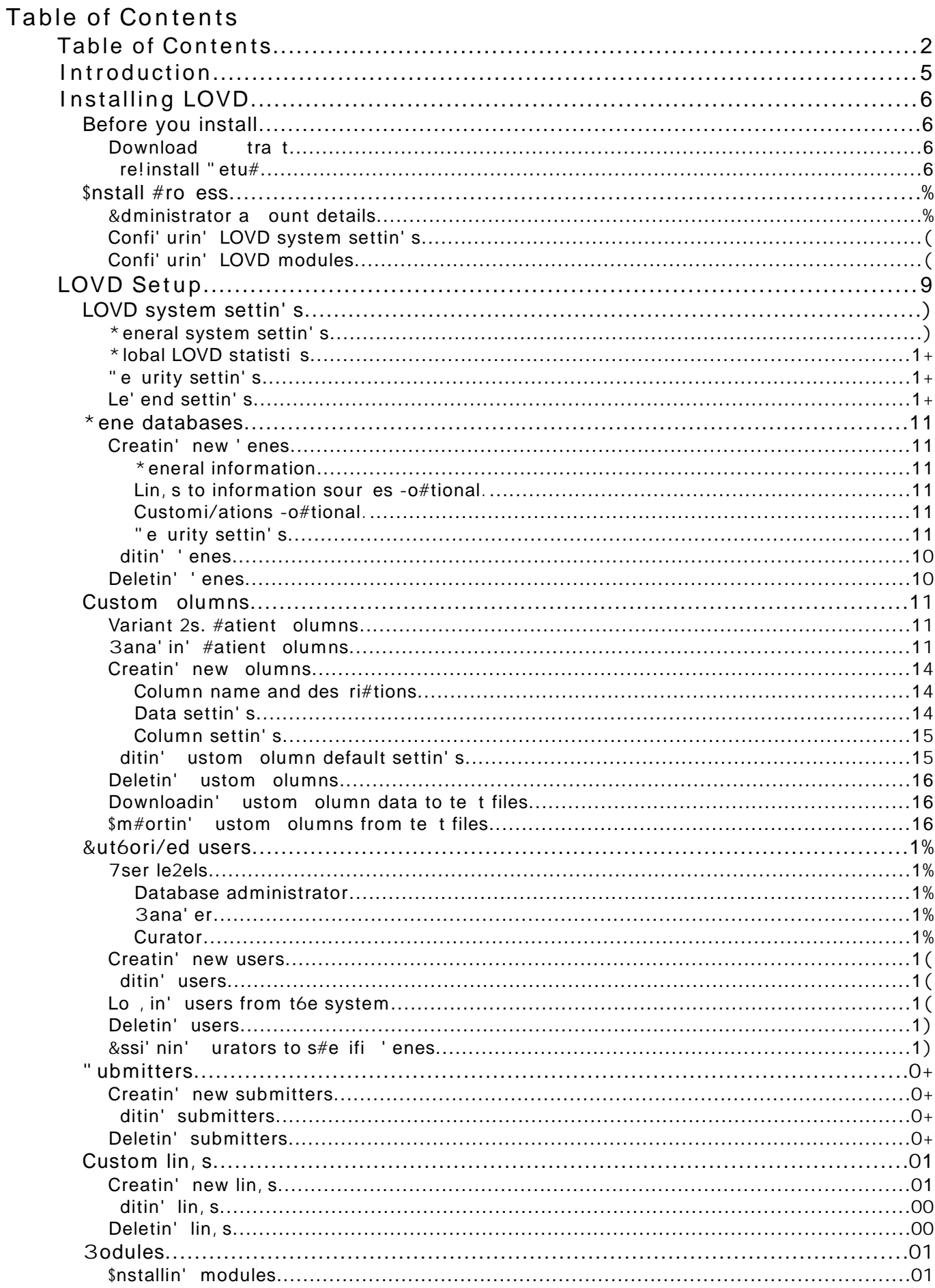

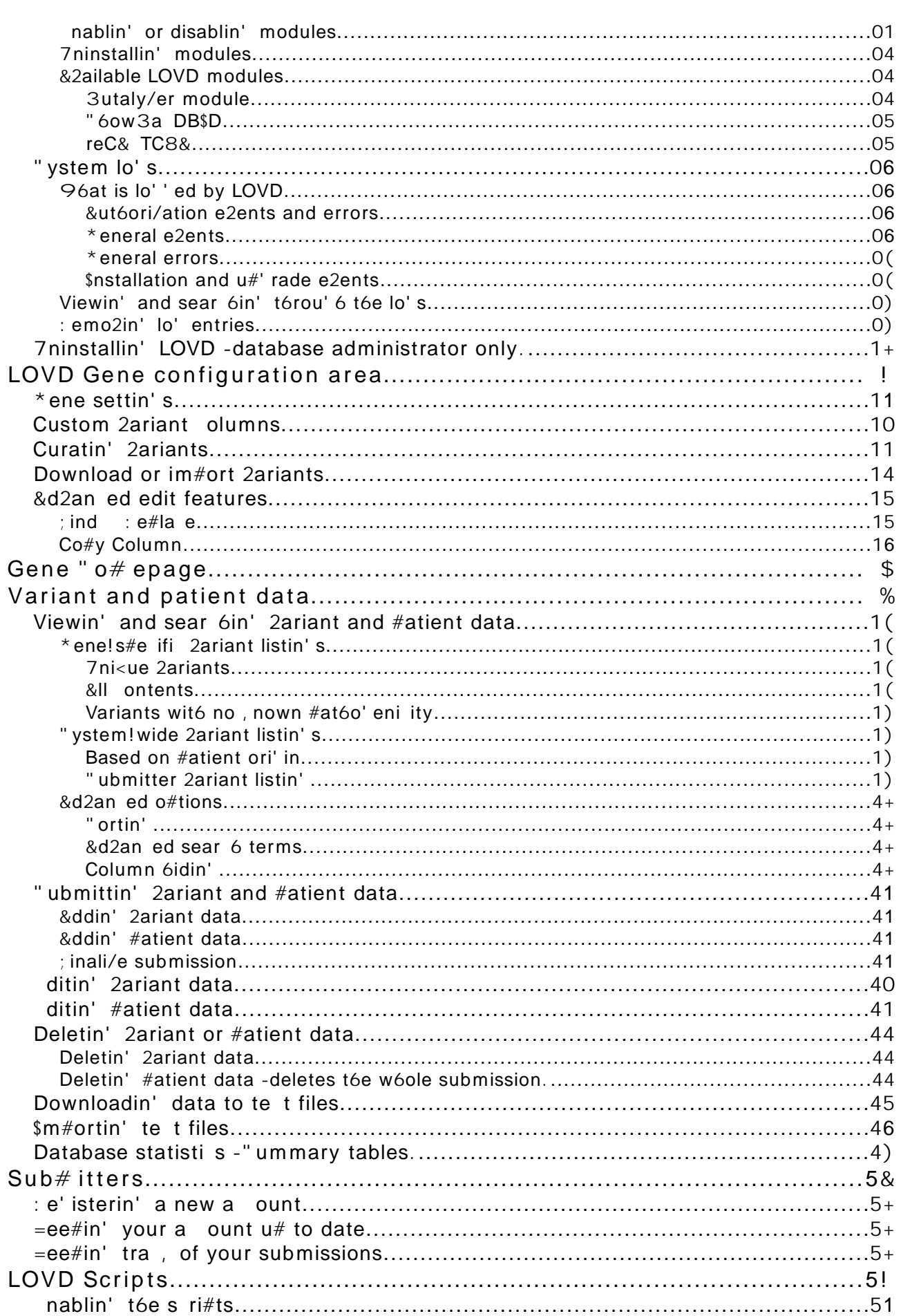

Configuring LOVD s-ste# settings<br>T6e final form in t6e installation #ro ess is om#letin' t6e initial onfi' uration of t6e LOVD systeT

## **LOVD Setup**

&Il system! wide settin's and ot6er system! wide o#tions an be 2iewed and 6an'ed in t6e setu# area. T6e setu# is only a2ailable for mana' ers and t6e database administrator and an be a essed by li, in' on t6e f" etu#E tab in t6e menu. \$f you do not see a F" etu#E tabA you first need to lo' into tóe system witó a mana' er or administrator a ount.

T6e o#tions a2ailable in t6e LOVD setu# are a essible t6rou' 6 t6e setu# main #a' eA but also tórou' 6 tóe <ui, na2i' ation bar dire tly below tóe na2i' ation tabs. \$t allows you to <ui, ly na2i' ate to ot6er setu# o#tions wit6out 6a2in' to 'o t6rou' 6 t6e setu# main #a' e. "ome o#tions may not be a2ailableA de#endin' on t6e status of your LOVD installation.

&lsoA some statisti s of t6e database ontents are s6ownA li, e date of installationA number of re' istered users and 2ariant ountsA se#arated by status.

T6e LOVD system settin's form allows you to 6an'e 'lobal settin's A su 6 as t6e installation is dis#layed nameA settin's on statisti s and se urity and some modifi ations to t6e disease and dete tion te 6ni<ue fields.

## General  $s$ -ste# settings

Tóese settin's are used to somew6at u#date t6e LOVD be6a2iour to your needs.

Title of t" is LOVD installationJ T6is title will be s6own on t6e to# of e2ery #a' eA abo2e t6e menu tabs. T6e default 2alue is CLOVD ! Leiden O#en Variation DatabaseC.

Database locationJ T6e database lo ation is dis#layed in t6e #ubli area and in emails sent by LOVD. \$tis ommonly set to a laboratory name or a website name. \$f itis not s#e ifiedA LOVD will use t6e -autodete ted. website name LOVD 6as been installed on.

Database '5LJ T6is is t6e 7: L wit6 w6i 6 t6e database an be a essed by t6e outside worldA and is not ne essarily t6e 7: L you are usin' ri' 6t now to a ess t6e database. T6e 7: L will also be used in emails sent by LOVD. Tóis field is mandatory if you sele t tóe C\$n lude in tóe ' lobal LOVD listin' C o#tion. \$f you li, t6e C 6e, C lin, A LOVD will try to #redi t t6e 2alue. T6e C 6e, C o#tion will also 2erify any 2alue entered in t6is field.

LOVD e# ail addressJ T6is email address will be used to send emails from LOVD to users. LOVD needs tóis address to ma, e sure tóat emails from LOVD arri2eA to #re2ent #roblems witó s#am filters. &It6ou' 6 stri tly s#ea, in' t6is email address does not need to e istA we re ommend t6at you use a 2alid address to ma, e sure t6at boun es of emails sent from LOVD -to submitters or urators. are still au' 6t by someone.

60r\* ard # essages to database ad# inJ 9it6 t6is settin' enabledA LOVD will forward messa' es to t6e database administrator about submitter re' istrationsA submissionsA and su 6.

/nable 7) - Sub# issions7J [3y " ubmissions is a new feature t6at allows submitters to <ui, ly 'at6er a list of submissions t6ey<sup>[2e</sup> made to t6e database and ma, e 6an' es to t6em. C6an' es made by submitters will be re#orted to t6e urators by email.

/nable searc" ing t" roug" "idden entriesJ nablin' tóis feature allows tóe #ubli to find tóe number of entries in t6e database -in ludin' 6idden entries. mat 6in' one or more sear 6 terms on a s#e ified set of olumns. T6is feature will only mention t6e number of 2ariant entries mat 6edA wit6out s6owin' t6em.

## Global LOVD statistics

Four LOVD installation an send some 'eneral information on your installation ba, to us. Se use tóis information to see 60w #o#ular LOVD is A w6i 6 2ersions of LOVD are urrently in use A to see w6at ty#e of software is used to run LOVD and to onstru t t6e #ubli list of LOVD installs. Send signatureJ T6is allows LOVD to send us a randomly 'enerated 10 6ara ter te t strin' t6at 6el#s us, ee# your LOVD install a#art from ot6ersA so we an reliably determine t6e number of LOVD installations world wide. 9e annot use t6e si' nature to identify you.

Send statisticsJ 96en t6is settin' is enabledA LOVD will olle t some 'eneral statisti s and send tóis to us. Tóis is tóe number of submittersA ' enesA #atients and 2ariants in your system.

Include in t" e global LOVD listingJ On our websiteA we, ee# a list of #ubli LOVD installations. \$f tóis settin' is enabled ayour LOVD installation will send us your installation is name at to 7: L and to e a2ailable 'ene databases. If you 6an' e t6is settin'  $\lambda$  #lease allow one day for t6e settin' to ta, e effe t

#### Securit- settings

Tóis allows you to turn some LOVD se urity measures on or off.

'se coo8ies for user aut" enticationJ Coo, ies are small te t files stored on your om#uter t6at 6el# a website identify you. LOVD uses t6is to, ee# you identified after you lo' into t6e system. \$f tóis settin' is disabled ALOVD will in lude a so! alled session id in tóe 7: LA to, ee# tra, of tóe autóenti ated users. Sowe2er4 tóis is mu 6 less se ure be ause in ludin' tóe session id in tóe 7: L may e #ose tóis session id in lo' files on your om#uter or on #ro y ser2ers. Tóis may allow otóers to 6i?a, your user fs a ounts. "o lea2in' t6is o#tion set is 6i' 6ly re ommended.

' se SSL onl- to access LOVDJ ""L is a se ure #roto ol allowin' for en ry#tion of data sent between you and LOVD. 96en you re ord sensiti2e #atient information in LOVDA you s6ould enable tóis settin' A as tóe #atient information an otóerwise be Esniffed foff tóe networ, . \$f you do not re ord sensiti2e informationA enablin' ""L is still re ommended.

(ide non2public entries fro# t"e uni9ue : ariant listing f you turn to is of the information on non!#ubli 2ariants will be in luded in t6e uni<ue 2ariant listin'. \$f 2isitors li, t6e non!#ubli 2ariantA a messa' e is #rinted t6at t6e data is 6idden. T6is settin' does not effe t t6e safety of t6e #atient data.

Loc8 curators after rd failed loginJ 9it6 t6is settin' enabledA urators -and mana' ers. will be lo, ed out of t6e system after t6ey 6a2e #ro2ided t6e wron' #assword t6ree times. & mana' er on in t6e ase of a lo, ed mana' ent t6e database administrator needs to unlo, t6e user s a ount on e ites lo ed.

Loc8 sub# itters after rd failed loginJ 9it6 t6is settin' enabled submitters will be lo, ed out of t6e system after t6ey 6a2e #ro2ided t6e wron' #assword t6ree times. & mana' er or t6e database administrator needs to unlo, tóe submitterfs a ount on e itfs lo, ed.

3llo\* loc8ed users to retrie: e a ne\* pass\* ordJ\$f a uraton mana'en or submitter 6as lost 6isl 6er #asswordA enablin' tóis C\$ for' ot my #asswordC feature allows t6em to re ei2e a unlo, in' ode in t6eir email wit6 w6i 6 t6ey an unlo, t6eir a ount and 600se a new #assword.

## Legend settings

T6ese settin's are used to reate a more detailed le' end. &IsoA t6e lists of #6enoty#es and te 6ni<ues are used to reate sele tion lists on t6e 2ariant submission form.

List of possible diseases associated  $*$  it"  $#$  utations in t" e a: ailable genesJ "#e ify a list of #6enoty#es t6at are used in t6is LOVD installation. T6is list will a##ear on t6e full le' end and will allow a submitter to sele t a #6enoty#e from t6e list. \$f no #6enoty#es are s#e ifiedA t6e submitter will need to fill in t6e #6enoty#e in a ommon te t field.

List of a: ailable detection tec" ni9uesJ "#e ifv a list of dete tion te 6ni<ues  $a##ro#$ riate for t6e ' enes onfi' ured in t6is LOVD installation. By defaultA a full set of dete tion te 6ni<ues 6as been #ut in t6is list already. T6is list will a##ear on t6e full le' end and will allow a submitter to sele t t6e used dete tions te 6ni<ue-s, from t6e list, \$f no te 6ni<ues are s#e ified t6e submitter will need to fill in the te hoikue in a lommon te t field

Before you an enter 2ariant or #atient dataA youIII need to reate at least one 'ene in LOVD. T6rou' 6 t6e setu# areaA you an reateA edit and delete 'enes. Curators an also edit t6e 'enes after t6ey[2e been reated. m#tyin' 'enes -remo2in' all asso iated 2ariant and #atient data. and mana' in' it fs 2 ariants is done to rou' 6 to e on fi' uration area.

## Creating ne\* genes

robably t6e first t6in' users want to do after installin' LOVDA is reatin' a 'ene database. T6en you an start addin' 2ariant and #atient information to LOVD. & fter installin' A you are forwarded to t6e setu# area and LOVD will 6i' 6li' 6t t6e lin, to t6e reate 'ene database form.

T6e form used to reate a new 'ene database also allows you to set a lot of 'ene!s#e ifi settin's. T6e to# #artA  $C^*$  eneral information $CA$  is mostly mandatory to fill in. Only t6e CDate of reationC is  $o#$ tional. T6e entire bottom  $#$ art of t6e form is  $o#$ tional.

#### General infor# ation

T6is #art des ribes t6e bare essentials of t6e ' ene information Gt6e ' ene nameA ' ene symbol and 6romosome lo ation. &lso t6e date of reation an be filled in if you lea2e it em#ty it will default to today[s date.

#### Lin8s to infor# ation sources : optional<

Lots of o#tional information you an add about your 'eneA es#e ially lin, s to ot6er resour es su 6 as ntre/ \*eneA O3\$3A 8\*3DA \*eneTests or any website you want. To ese lin, s will be dis#layed on to  $\frac{1}{2}$  ene 60 me#a' e in t6e #ubli area.

Bew in LOVD 0.+ is t6e o#tion to add a \*enBan, file to t6e 'ene. Fou an #ro2ide a \*enBan, \$DA or u#load your own 'enban, file in t6e LOVD 'enban, dire tory. LOVD an use t6is \*enBan, file for some o#tional fun tionalitiesA su 6 as t6e 3utaly/er module for nomen lature 6e, in'. &s a ontrastA t6e referen e se<uen e is t6e ' enels se<uen e formatted for dis#lay by 6uman users.

#### Custo# i=ations : optional<

LOVD allows you to ada#t t6e ' ene 6ome#a' e by addin' itation referen esA 6eadersA footersA notes and a dis laimer. The header and footer will also be shown on the 2ariant listin's.

#### Securit- settings

7sin' tóe followin' settin's you an ontrol some se urity settin's of LOVD, \$t allows you to ontrol w6et6er or not t6e #ubli an also ma, e downloads of your 'enels 2ariantsA and w6et6er or not you want your #ubli data to be inde ed by t6e 9i, i rofessional on e#t web.

#### /diting genes

Bot6 urators and mana' ers an edit a ' enels settin' s. 3ana' ers 60we2er4 also 6a2e an o2er2iew of all 'enes added to t6e systemA a essible 2ia t6e "etu# area. T6is o2er2iew s6ows 'eneral information on all 'enesa in ludin' tóe number of 2ariants. "ele tin' one of tóe 'enes allows a mana' er to 2iew all of t6is ' enels information.

To edit a 'enels settin' sA urators ' o tórou' 6 tóe onfi' uration area usin' tóe C dit 'ene databaseC lin, A mana' ers an also ' o t6rou' 6 t6e setu# areaA usin' t6e C dit ' eneC lin, from t6e ' eneEs detailed 2iew.

T6e form itself is similar to t6e reatin' new 'enes form.

#### Deleting genes

Only mana' ers an delete ' ene databases from LOVD. Below t6e ' enels detailed 2iewA li, t6e CDelete 'eneC lin, . To om#lete t6e remo2alA you will need to fill in your #assword twi e.

lease note t6at besides t6e loss of all 2ariants wit6in t6is ' ene databaseA also all #atients t6at will 6a2e no 2ariants leftA will be deleted. "o a #atient wit6 only 2ariants in t6e deleted 'ene will be remo2edA but a #atient w6o also 6as 2ariants from ot6er 'enesA will remain but will of ourse loose the 2ariants from the remo2ed 'ene

T6e data you an store on your 2ariants and #atients in LOVD  $0.+$  allows for 'reat fle ibility. &ll standard LOVD olumns an be edited and remo2edA e  $e#t$  for t6e  $8*V''$  reommended olumnsA w6i 6 an only be edited but not remo2ed.

Besides t6is default set of sele ted olumns w6i 6 are added to t6e 2ariant and #atient tables by defaultA LOVD also omes wit6 a set of olumns t6at 6a2e not been added to t6e 2ariant or #atient tables yetA but an be added wit6 a li, of a button. &dditional olumns an be reated to suit your e2ery need.

#### Variant : s. patient colu# ns

Custom olumns are eit6er of t6e 2ariant or t6e #atient ty#e. Variant olumns an be added to 'enesA w6ile #atient olumns an only be added to t6e system!wide #atient table. T6ereforeA mana'in' 2ariant olumns is done 2ia t6e onfi'uration areaA w6ile #atient olumns and t6e 'eneral ustom olumn a tions an be rea 6ed t6rou' 6 t6e setu# area.

8owe2erA some olumn settin's are 'lobal. ; or instan eA t6e way a olumn is re#resented on t6e submission forms and t6e ty#e of data 'oin' in to t6e fieldA is a system! wide settin' and an t6erefore only be edited by a mana'er t6rou'6 t6e ustom olumn default settin's. T6ereforeA if you see, to edit a olumn 6ara teristi t6at you anEt seem to be able to edit on t6e dis#lay settin's formA ma,e sure you 6e, out t6e olumnEs default settin's also.

#### ) anaging patient colu#  $ns$

To add a #re! onfi' ured olumn to t6e #atient tableA li, t6e C&dd unsele ted #re! onfi' ured ustom #atient olumnC lin, in t6e setu# area. Fou will 'et a list of #atient olumns t6at are a2ailableA but not yet added to t6e #atient table. Cli, t6e olumn you wis6 to addA and onfirm usin' your #assword.

Custom olumns t6at already 6a2e been added to t6e #atient table an be editedA resorted or remo2ed -t6e latter only in ase itEs not a 8\*V" standard olumn.. T6ese o#tions are a2ailable from t6e C3ana'e sele ted ustom #atient olumnsC lin, in t6e setu# area.

T6e o2er2iew s6ows t6e sele ted #atient olumns w6i 6 6a2e been added to t6e #atient table and some settin's li, e t6e olumn 6eaderA olumn widt6 and t6e form ty#e. To 6an'e t6e order in w6i 6 t6e #atient olumns are s6own in t6e 2ariant o2er2iewsA li, t6e CC6an' e olumn orderC button. & new window will  $#o# u#$  w6ere you an mo2e olumns around by sele tin' one and usin' t6e u# or down buttons ne t t6e t6e list. Cli, t6e CC6an'e olumn orderC

Cli, in' on one of t6e entries in t6e o2er2iew will #ro2ide a detailed 2iew and lin, s to mana'e t6e ustom olumn.

## Adit colu# n displa- settings

Fou an ma, e 6an'es to t6e ustom olumnA mostly t6e a##earan e. \$f youEre unsure w6at t6e fields meanA 6e, out t6e reatin' new olumns setion.

#### **Beset colu#n to current defaults**

button to sa2e t6e 6an'es and lose t6e window.

T6is will reset t6e olumn to t6e default settin'sA for'ettin' all your 6an'es you may 6a2e made to t6e olumnEs a##earan e. lease note t6at you an edit t6e default settin'sA too.

#### Delete colu# n fro# patient table

Columns t6at are not  $8*V$ " standardA an be remo2ed from t6e #atient table. lease note t6at anv data you 6a2e stored in a olumn will be lost #ermanently if you remo2e it from t6e #atient table.

#### Creating ne\* colu# ns

7sin' t6e CCreate new ustom olumnC lin, from t6e setu# area vou an reate a new 2ariant or #atient ustom olumnA w6i 6 will be ina ti2e unless you e #li itly add it to eit6er a 2ariant table or t6e #atient table

#### Colu# n  $na#$  e and descriptions

Categor-J "ele t if t6is olumn is a #atient or 2ariant olumn. Fou ant 6an' e t6is 2alue later on0 Colu# n IDJ C600se a sim#le uni<ue name for your olumnA onsistin' of only lettersA numbers and unders ores. " ub ate' ories must be di2ided by a slas6 -1.A su 6 as C 6enoty#elDiseaseC. Do NOT add E atientIE or EVariantIE 6ere.

Colu# n "eadingJ T6is will a##ear abo2e t6e olumn on t6e 2ariant listin's and on t6e le' end.  $\ln$ #rin i#leA t6is is free te tA but try to, ee# it s6ortA be ause a lon' name will in rease t6e widt6 of t6e olumn.

Description on for#J\$f you t6in, t6is field may re<uire some e #lanation on t6e submission form about w6at to #ut in t6ereA you an add a des ri#tion 6ere.

Description on s" ort legendJ Des ribe t6e meanin' of t6e olumn in s6ort. T6is will a##ear in t6e s6ort le' endA below t6e 2ariant tables.

Description on full legendJ Des ribe tóe meanin' of tóe olumn. Fou an be more elaborate 6ere. This te t will be shown on the full le' end

#### Data settings

T6ere are two ways to define t6e data ty#e of your ustom olumn. T6e re ommended way is to use t6e data ty#e wi/ardA w6i 6 will fill in t6e 3y" >L and t6e form ty#e 2alues. Only if you really, now w6at you[re doin' A you an edit t6e 3y" > L data ty#e and t6e form ty#e dire tly.

To use t6e data ty#e wi/ardA you first need to sele t w6at ty#e of field you want to reate for your ustom olumnJ

- >asic for# st-leJ "ele t w6at ty#e of field you want to reateJ
- Text/numeric input field for a standard in#ut field allowin' te tual or numeri al free te t in#ut.
- Integer input field for a standard in#ut field allowin' only w6ole numbers.
- Decimal input field for a standard in#ut field allowin' only numbers wit6 a ertain number of de imals.
- textual input field for a lar' e te t field wit6 multi#le rowsA allowin' lar' e amounts • Large multi r of te t to be filled in.
- $\cdot$  Dr p d n lit ne ptin elected for a dro# down list wit6 a set of o#tions of w6i 6 t6e user must 600se one 2alue.
- electi n li t multiple pti n elected for a sele tion list w6ere t6e user an sele t one or more o#tions -li, e t6e dete tion te 6ni<ue list..
- Date input field for a standard in#ut field allowin' for dates -year mont6A day.A o#tionally also storin' time -6oursA minutesA se onds..
- On/ ff c ec / x for a sim#le 6e, bo allowin' only a yes no answer.

T6e ne t #a' e s6ows you some additional o#tions t6at de#end on t6e ty#e of field youE2e 6osenJ Colu# n na# e on for# -all field ty#es. J T6e name t6e olumn will 6a2e on t6e submission form. ? idt" on for# -all in#ut fields and te t area. J T6e in#ut field widt6 on t6e formA in number of 6ara ters.

) aOi# u# input lengt" -te t and inte' er in#ut field ty#es. J T6e ma imum number of 6ara ters allowed t6e be filled in. \$f a user tries to enter more 6ara ters in your fieldA an error is issued. 5egular eOpression pattern -te t in#ut only.J; or ad2an ed usersA you an enter a full re' ular e #ression #attern - 8 [s erl! om#atible re'ular e #ression synta .A in ludin' t6e I delimiters and #ossible modifiers. 7sin' tóis avou an for e a ertain format for tóe in#ut.

4u# ber of digits before t" e deci# al point -de imal field only. J T6e ma imum number of di' its allowed before t6e de imal #oint. T6is #ra ti ally limits t6e ma imum 2alue of t6e field.

4u# ber of digits follo\* ing t" e deci# al point -de imal field only. J T6e ma imum number of di' its allowed at t6e ri' 6t of t6e de imal #oint. T6is limits t6e ma imum #re ision of 2alues in t6e hlait

3llo\* onl- positi: e : alues -inte' er and de imal fields. J "ele t t6is to allow only #ositi2e w6ole numbers to be entered.

3Iso store ti# e -date field only. J "ele t t6is to also store time -6oursA minutesA se onds. in t6is date field

(eig"t on for# -te t area and multi#le sele tion list. J T6e 6ei' 6t of your field on t6e submission formA in lines.

1ro: ide @22 select 22@ option -dro# down list only. J &dds a C!! sele t !! C o#tion to t6e list of o#tionsA t6at will be sele ted by default. \$f t6is o#tion is not setA t6e first o#tion of t6e list will be t6e default sele ted o#tion.

1ro: ide @select all@ lin8 -multi#le sele tion list only. J &dds a Csele t allC lin, A w6i 6 allows t6e user to sele t all a2ailable o#tions in t6e list wit6 one li, of a button.

List of possible options -bot6 list ty#es.J nter t6e o#tions a2ailable for t6is fieldA one o#tions #er line. \$f you want to use abbre2iationsA useJ &bbre2iation P Lon' nameA li, e CD3D P Du 6enne 3us ular Dystro#6yC.

Default : alue -all in#ut fields e e#t te t area. J & default 2alue t6at will a##ear in t6e field for new submissions.

96en you li, t6e C; inis6C buttonA t6e data ty#e wi/ard will fill in t6e C3y" >L data ty#eC and C; orm ty#eC fields for you.

#### Colu#  $n$  settings

Standard for ne\* genesJ T6is ontrols w6et6er new 2ariant olumns t6at you reate will be added to newly reated 'enes by default or not. &ll 2ariant olumns wit6 t6is o#tion setA will be added to t6e 2ariant tables of newly reated 'enes.

) andator- fieldJ 9it6 t6is o#tion sele tedA users ant lea2e your olumn em#ty.

S" o\* contents to publicJ 9it6 t6is o#tion sele tedA only aut6ori/ed 2iewers an see t6e ontents of t6is olumn.

S" o\* field on public for# sJ T6is o#tion ontrols w6et6er or not submitters an submit a 2alue for t6is olumn.

Include in searc" for#J T6is o#tion ontrols w6et6er or not t6is olumn s6ows on t6e s#e ial sear 6 o2er2iew t6at allows t6e #ubli to find t6e number of entries in t6e database -in ludin' 6idden entries, mat 6in' one or more sear 6 terms on a s#e ified set of olumns.

## /diting custo# colu# n default settings

&fter a ustom olumn is added to a 2ariant table or t6e #atient table 4# art of t6e settin's an be edited by urators or mana' ers. But t6e default olumn settin's are stored se#arately and annot be edited by urators for t6ree reasonsJ

- Variant olumns an 6a2e different  $a##e$ aran e settin's  $#er$  'ene.
- Curators an modify some basi settin' sA but do not 6a2e #ermissions to edit t6e more ad2an ed settin's.
- \$f a olumnis settin's are s rewed u# for w6ate2er reasonA t6ey an be reset to default settin's w6i 6 an be defined by a mana' er.

Be ause of tóis se#aration of settin' sA by default not all 6an' es you ma, e will ta, e effe t if tóe olumn 6as also been added to a 2ariant table or t6e #atient table be ause some 6an' es are o2erridden by t6e lo al dis#lay settin's of t6at olumn. C6an'es to some ad2an ed o#tions do ta, e effe t immediatelyA li, e t6e 3y" >L data ty#e and form field ty#e. Fou an do two t6in's to a##ly all of your 6an' es also to sele ted olumnsG

- Fou an -one by one. reset a sele ted olumn to t6e -new. default settin's A to easily a##ly your 6an' es to a sele ted olumn in a 2ariant table or t6e #atient table.
- Fou an 6a2e your 6an' es a##lied immediately by o2erridin' all lo al dis#lay settin' sA by sele tin' t6e 6e, bo C&##ly 6an' es to #atient table w6ere t6is olumn is a ti2eC in ase of a #atient table or C&##ly 6an' es to all 'enes w6ere t6is olumn is a ti2eC in ase of a 2ariant table. T6is 6e, bo will only a##ear if t6e olumn 6as a tually been added to any of t6e tables.

\$f you wis6 to 6an'e t6e default order in w6i 6 2ariant olumns a##ear in future 'ene databasesA li, t6e C3ana'e all ustom olumn default settin'sC lin, in t6e setu# area and li, t6e CC6an'e default olumn order -for new 'enes.C button.

#### Adit colu# n default settings

To edit t6e ustom olumn default settin'sA li, t6e C3ana'e all ustom olumn default settin'sC lin, in t6e setu# areaA sele t t6e olumn of interest and li, t6e C dit olumn default settin'sC lin,. T6e fields on t6is form are e #lained in t6e reatin' new olumns se tion.

#### $\sqrt{det}$  colu# n ID - olumns reated by users only.

; or olumns w6i 6 6a2e been reated by users of LOVDA you an 6an'e t6e olumn \$D -t6e name t6e olumn is referen ed by t6e systemA su 6 as CVariantIDB&C. or mo2e t6e olumn from t6e atient to t6e Variant side or 2ie!2ersaA only if t6e olumn is urrently not in use in t6e atient table or any of t6e Variant tables. Cli, t6e C3ana'e all ustom olumn default settin'sC lin, in t6e setu# areaA sele t t6e olumn of interestA li, t6e C dit olumn \$DC lin, and om#lete t6e form.

#### Deleting custo# colu# ns

Custom olumns reated by users of LOVD an also be remo2ed #ermanently from t6e systemA for instan e if t6ey were for testin' #ur#oses only or if t6ey are no lon' er needed. ; irstA you need to ma, e sure t6e olumn is no lon' er a ti2e in any of t6e Variant tables or in t6e atient table. T6en li, t6e C3ana'e all ustom olumn default settin'sC lin, in t6e setu# areaA sele t t6e olumn of interestA li, t6e CDelete olumnC lin, and onfirm wit6 your #assword.

## Do<sup>\*</sup> nloading custo# colu# n data to te0t files

To s6are ustom olumn s#e ifi ations wit6 ot6er LOVD installsA LOVD su##orts e #ortin' t6e ustom olumn default settin's to a te t fileA w6i 6 you an im#ort ba, into a different LOVD installation.

\$n t6e setu# areaA li, t6e CDownload all LOVD ustom olumnsC lin,. 9e *d nt* reommend you to edit t6is file.

#### I# porting custo# colu# ns fro# teOt files

LOVD su##orts im#ortin' ustom olumns from tab delimited te t filesA 'enerated by t6e download ustom olumns feature a2ailable in t6e setu# area. 9e *d nt* reommend you to edit t6is file.

T6e first line s6ould ontain t6e 2ersion number and data ty#e definition. \$f you do not in lude t6is lineA LOVD will not a e#t your file. T6e line s6ould say somet6in' li, eJ

LLL LOVD!2ersion 0+++!15+ LLL Columns LLL Do not remo2e t6is line0 LLL

LOVD will only im#ort t6e ustom olumns from t6e file w6i 6 are not already in t6e system. Bo om#arison is #erformed between t6e olumns already in LOVD and t6e olumns in t6e fileA LOVD ?ust 6e, s if t6e, olumn \$Ds are #resent in t6e database or not.

Besides t6e #ubli a ess to LOVD and users re' isterin' t6emsel2es as a submitter to add new 2ariants to t6e databaseA t6e users w6o are settin' u# LOVD and uratin' t6e 2ariants are all aut6ori/ed LOVD users w6o need to 6a2e t6eir a ount reated by ot6ers. T6e aut6ori/ed users ome in t6ree le2elsG t6e database administrator of w6i 6 t6ere is only oneA mana' ersA and urators.

T6e database administrator 6as full a ess to LOVD and an reate mana' ers and urators. 3ana' ers 6a2e a ess to almost e2eryt6in' A e e#t uninstallin' LOVD and reatin' ot6er mana' ers. Curators do not 6a2e a ess to t6e setu# area and are restri ted to t6e 'enes t6ey are a##ointed to.

## 'serle: els

Creatin' A editin' and deletin' users is only #ossible wit6 users wit6 a lower le2el t6an you. "o w6en you are a mana' en you an reate Aedit and delete urators only. To e database administrator an reate Aedit and delete mana' ers and urators.

#### Database  $ad\#$  inistrator

T6e database administrator is t6e first user wit6in LOVDG t6is a ount is reated durin' t6e installation of LOVD, &fter installationA t6e administrator an reate ot6er users -mana' ers and urators. in t6e systemA if desired. T6e administrator 6as full a ess to all areas and settin's of LOVD. T6e administrator is also t6e only user w6o an uninstall LOVDA #ro2ided t6e uninstall lo, 6as not been set at LOVD installation.

96en t6e C; orward messa' es to database adminC settin' in t6e LOVD system settin's is enabledA t6e database administrator will re ei2e o#ies of submitter re' istrations and 2ariant submissions.

#### ) anager

& mana' er 6as a ess to almost e2eryt6in' t6e database administrator 6as a ess to. 8owe2en4 t6e mana' er is not able to reate new mana' ers or to edit e istin' mana' ers. & so A a mana' er annot uninstall LOVD e2en if t6e uninstall lo, is not in #la e.

& mana' er an only be reated by t6e administrator and often assists t6e administrator or ta, es o2er t6e ustomisation of LOVD for t6e urators.

#### Curator

& urator only 6as a ess to t6e 'ene databases 6e or s6e is a##ointed to. &lso t6e database administrator or a mana' er an a t as a urator so no se#arate a ounts are re<uired. But t6e urator user le2el is 2ery useful for allowin' users a ess to ertain 'enes wóile a ess to LOVD system! wide settin's and su 6 is restri ted.

Fou an set an autóori/ed user as a 'ene urator by editin' tóe user sa ount and sele tin' tóe rele2ant ' enes in the CCurator forC field.

#### Creating ne\* users

LOVD allows a total number of 055 users. Fou an reate a new user by li, in' on t6e CCreate a new aut6ori/ed userC lin, from t6e setu# area.

\$f t6e user is to be a urator t6e email address t6at filled in will be s6own on t6e 'enels 6ome#a' e and will be used to sent 2ariant submission notifi ations to.

\$f t6e urator is a tually also of t6e urator user le2elA be sure to assi' n one or more 'enes to t6is user otóerwise tóe urator will be re?e ted a ess to tóe LOVD 'ene onfi' uration area.

3ost of t6e form is #retty strai' 6t forwardA but \$ will 6i' 6li' 6t t6ese four fieldsJ

' serna# eA LOVD re<uires t6e username to be 4 to  $0+$  6ara ters and startin' wit6 a letter followed by letters humbers adots and ers and dasoes only.

1ass\* ordA LOVD re<uires t6e #assword to be at least 4 6ara ters lon'A ontainin' at least one number or s#e ial 6ara ter.

4u# ber of entries per pageA To sa2e time to build u# t6e 2ariant tableA t6e 2ariant listin's will be s#lit into se#arate #a' es. Sere you an s#e ify t6e ma imum number of 2ariants you want to see on ea  $6#a' e$ .

3llo\* ed 11 address listA &n \$ address is an address a om#uter is, nown by on t6e networ,. To 6el# #re2ent ot6ers to try and 'uess t6e usernamel#assword ombinationA you an restri t a ess to t6e database administrator a ount to a number of \$ addresses or ran' es. T6 is also means you need to be 2ery areful wit6 t6is settin' A as bein' too restri ti2e may lo, you out of your a ount. T6e defaultA unrestri tedA 2alue is M.

#### /diting users

\$f you wis6 to edit your own a ountA #lease use t6e CFour a ountC lin, on t6e to# ri' 6t!6and side of the s reena whi 6 leads dire tly to your a ount o2er2iew.

; rom t6e setu# areaA li, t6e C3ana' e aut6ori/ed usersC lin, . T6is s6ows a list of t6e aut6ori/ed usersA sorted by default by t6e user[s le2el and name.

T6e "tatus olumn #ro2ides a <ui, 2iew of t6e user s statusJ

- **O** T6e user is lo, ed.
- **O** T6e user is urrently lo''ed in.
- T6e user is urrently lo''ed off.

Deleted users s6ow at t6e bottom of t6e list and are ' reved out.

" ele t tóe user you wisó to editA to ontinue to tóe userfs detailed 2iew. Below tóe user detailsA li on t6e lin, C dit userC. 96en editin' your own a ountA t6is lin, is named C7#date your re' istrationC. T6e form is similar to t6e reatin' new users form.

lease note t6at t6e CBew #asswordC fields are o#tional w6en editin' a user Nyou only 6a2e to fill t6em in w6en 6an' in' t6e #assword for t6e user.

#### Loc8ing users fro# t"e s-ste#

&s a mana' en you an lo, urators out of t6e system. T6e database administrator an also lo, mana' ers. & user is automati ally lo, ed if t6e wron' #assword is used t6ree times to lo' into 6isl6er a ountA#ro2ided t6is se urity settin' is enabled -see LOVD system settin' s.A but t6is lo, an also be enabled by li, in' t6e CLo, userC lin, below t6e userEs detailed 2iew. \$f t6e user is already lo, edA t6e lin, is named C7nlo, userC.

T6e CLo, userC and C7nlo, userC lin, s are 2ery <ui, ways to deny or allow a ess to LOVDA alt6ou' 6 t6is an also be a om#lis6ed t6rou' 6 t6e edit user form.

7sers w60 are lo''ed inA an also be booted out of t6e system. \$f a user is lo''ed inA a lin, is added named C; or e user lo' outC. T6is will destroy t6e user Es session and for e t6e user Es lo' out. Lo, in' t6e user essentially also auses t6e user to be booted out of t6e system t6e ne t time t6e user #erforms an a tionA alt6ou' 6 in t6at ase it is not #ossible for t6e user to lo' ba, in until t6e a ount is unlo, ed.

#### Deleting users

Deletin' a user in LOVD is a non!#ermanent a tion. "in e t6e user may 6a2e reated or edited 2ariantsA #atientsA ustom olumnsA ustom lin, s et A #ermanently deletin' t6e user from t6e system may lea2e some referen es in t6e database bro, en. T6ereforeA deletin' a user only disables t6e userls a ount and remo2es t6e user as a urator from t6e 'enes 6e or s6e was a urator for A but does not #ermanently remo2e t6e a ount. & deleted user an t6erefore be [re2i2ed] by editin' t6e user and un 6e, in' t6e [deleted 6e, bo.

\$f t6e user is t6e only urator for one or more 'enesA and you delete t6e userA you in6erit t6e urator ri' 6ts on t6ese lor#6aned !' enes. \$f you want to #re2ent t6isA ma, e sure t6e ' ene 6as at least one ot6er urator.

rom tóe userfs detailed 2iewA a lin, named CDelete userC is a2ailable if tóe user 6as not already been deleted and you 6a2e t6e orre t ri' 6ts on t6e user a ount. & fter li, in' t6at lin, A you need to onfirm deletin' tóe user witó your #assword. & so Aif you will ta, e o2er any 'enesa tóis is re#orted on t6is onfirmation form.

## 3ssigning curators to specific genes

&II ' enes in LOVD s6ould 6a2e at least one urator to send t6e new submission notifi ations to, &II urator!le2el users s6ould 6a2e at least one ' ene to urate aot6erwise t6ey will not be able to a ess the onfi' uration area.

lease note t6at a urator for a 'ene is not ne essarily a user wit6 t6e urator user le2el. & mana' en or e2en t6e database administraton an be a##ointed as a ' ene urator so t6at small LOVD installations an be onfi' ured and urated by one user a ount.

Curator! le2el users will not be able to swit 6 to any 'ene ot6er t6an t6e 'enes in t6eir allowed list. 3ana' ers and t6e database administrator will 6a2e unrestri ted a ess to all 'enes. \$f multi#le users are assi' ned urator for a 'enel all toose users will re ei2e toe submission email

To assi' n ' enes to uratorsA edit tóe user you wisó to assi' n a ' ene to. &t tóe bottom of tóe form is a list of a2ailable 'enes. "ele t t6e 'ene-s. you want t6e user to be urator for in t6e list CCurator forC. To sele t all 'enesA li, t6e C" ele t allC lin, ne t to t6e 'ene list.

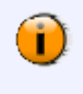

To sele t a few 'enesA you an use t6e Ctrl and "6ift, eys on your, eyboard. 8oldin' t6e Ctrl ey w6ile li, in' on an entry allows you to sele t or desele t t6is entry. Fou an sele t a ran' e of list entries by sele tin' tóe first of tóe ran' eA tóen 6oldin' "6ift and li, in' tóe last of t6e ran' e. On a 3a intos6A use t6e Command, ey in stead of t6e t6e Ctrl, ey.

LOVD allows users to re' ister t6emsel2es as submitters w6i 6 allows t6em to submit new 2ariant and #atient data to t6e database. De#endin' on t6e LOVD system settin' sA submitters are also able to edit t6e data t6ey 6a2e submitted #re2iously.

Besides self!re' isterin' and maintainin' tóeir own a ountsA submitters an also be mana' ed by LOVD autóori/ed users 4 w60 an reate A edit and delete submitter a ounts.

#### Creating  $ne^*$  sub# itters

LOVD allows a total number of 65515 submitters. "ubmitters an reate a ounts for t6emsel2esA or you an reate one for t6em. To reate a new submitter li, t6e CCreate a submitter Clin, from t6e setu# area

One submitter a ount an 6old multi#le email addresses Asin e a submitter a ount is usually s6ared amon' multi#le #eo#le from one institute. \$n t6e C mail address-es. C fieldA you an enter as many email addresses as you li, eA one email address #er line. \$n t6e e2ent of a new submissionA all added email addresses will re ei2e a notifi ation wit6 t6e submission data.

/diting sub# itters ; rom tóe setu# areaA li, tóe C3ana' e submittersC lin, . Tóis s6ows a list of tóe aut6ori/ed usersA sorted by default by t6e submitters ountry and name.

T6e "tatus olumn #ro2ides a <ui, 2iew of t6e submitter s statusJ **O** T6e submitter is lo ed. **O** T6e submitter is urrently lo''ed in. • T6e submitter is urrently lo''ed off. Deleted submitters s6ow at t6e bottom of t6e list and are 'reyed out.

"ele t tóe submitter you wisó to editA to ontinue to tóe submitter Es detailed 2iew. Below tóe user details Ali, on the lin. C dit submitter C. The form is similar to the reatin' new submitters form. lease note t6at t6e CBew #asswordC fields are o#tional w6en editin' a submitter you only 6a2e to fill t6em in w6en 6an' in' t6e #assword for t6e submitter.

## Deleting  $sub#$  itters

Deletin' a submitter in LOVD an be bot6 #ermanent and non!#ermanent. "in e t6e submitter may 6a2e reated or edited 2ariants and #atientsA #ermanently deletin' t6e submitter from t6e system may lea2e some referen es in t6e database bro, en and is t6erefore only #ossible wit6 submitters not lin, ed to any #atients. Deletin' a submitter disables t6e submitter s a ounta but lea2es t6e a ount dormant. & deleted submitter an be [re2i2ed[ by editin' t6e submitter and un 6e, in' t6e [deleted[ 6e, bo,

; rom t6e submitter is detailed 2iewA a lin, named CDelete submitterC is a2ailable if t6e user 6as not already been deleted. &fter li, in' t6at lin, A you need to onfirm deletin' t6e submitter wit6 your #assword. \$f t6e submitter is already deleted and 6as no asso iated submissions t6e a ount an be #ermanently deleted by li, in' t6e C ermanently delete submitterC lin,.

LOVD offers t6e ustom lin, feature to <ui, ly reate lin, s to e ternal sour es. By defaultA LOVD omes wit6 a set of ustom lin, s allowin' urators to <ui, ly reate lin, s to entries in t6e online databases Db" B A \* enBan, A O3\$3 and ubmedA wit6out a tually 6a2in' to, now 6ow to reate lin, s in 8T3L. Fou need a ess to t6e setu# area to reate new ustom lin, s to ot6er e ternal data sour es. T6e urator an easily add ustom lin, s to t6e 2ariant and #atient data usin' s6ort uts on tóe submission forms.

\$f you wis6 to add new ustom lin, sA or edit e istin' onesA you will need a basi, nowled' e of t6e internet mar, u# lan' ua' e 8T3L. Custom lin, s allow urators to #ut a te t li, e EQ 3\$D15)%%1%11; o, ema et alRE in a ertain olumn and 'et it re#la ed by a lin, to an arti le on ub3edA in t6is ase t6e LOVD arti leJ ES& 6refPC6tt#JIIwww.n bi.nlm.ni6.' o2l#ubmedI15)%%1%1C tar' etPCTblan, CN; o,, ema et alSI&NEA w6i 6 will be inter#reted as E; o, , ema et all.

: eferen es are used to #ass on information ne essary for buildin' t6e lin, A e.'. a ub3ed \$D. T6ese referen es are defined in t6e lin, #attern and t6en s#e ified in t6e re#la ement te tA and are indi ated by numbers surrounded by s<uare bra, etsA li, e EU1VE or EUOVE.

/Oa# pleA t6e ub3ed ustom lin,. "atternJ O 3\$DU1VJUOVR Lin, s to abstra ts in t6e ub3ed database. U1V P T6e ub3ed \$D. UOV P T6e name of t6e aut6or-s.. *#*eplacement textJ S& 6refPC6tt#JIIwww.n bi.nlm.ni6.' o2l#ubmedIU1VC tar' etPCTblan, CNUOVSI&N.

## Creating ne\* lin8s

96en reatin' a ustom lin, A youll need to determine w6at t6e onstant and dynami #arts are of t6e lin, you wis6 to #oint to. T6e dynami #arts will be t6e referen es t6at you will define. To reate a new ustom lin, A li, on t6e CCreate a new ustom lin, C lin, in t6e setu# area.

Lin8 na# eA; ill in a s6ort title t6at will ma, e urators re o' ni/e w6at t6e ustom lin, is for. 1atternA C600se a #attern t6at urators need to use for LOVD to re o' ni/e t6e ustom lin, . T6is #attern s6ould always start wit6 a EQE and end wit6 a ERE. Between t6ese bra es only lettersA numbersA s#a esA some s#e ial 6ara ters -JGAT!. and referen es -U1V to U)) V. may be used. T6e ustom lin, #attern must be between 1!0+ 6ara ters lon'. Two or more referen es dire tly after ea 6 ot6er must be se#arated by at least one 6ara ter to, ee# t6e two a#art.

5eplace# ent teOtA ; ill in t6e -8T3L enabled, te t t6at s6ould re#la e t6e entire #attern, \$t is intended to be a 8T3L lin, A but an a tually be anytóin'. Fou need to use tóe same number of referen es tóat you used in tóe #atternA but a s#e ifi referen e an be used twi e or more in tóe  $reflax$  ement te t.

Lin8 descriptionA ro2ide a s6ort des ri#tion about t6is lin, . 96at will it #oint toA w6at is su##osed to be used for w6i 6 referen eW

3cti: eJ Fou an enable or disable a ustom lin, usin' t6is 6e, bo. 96en its disabledA t6e ustom lin, #atterns will not be re#la ed.

3cti: e for colu# nsA "ele t for w6i 6 olumns you want t6is ustom lin, to be a ti2ated.

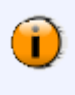

To sele t a few olumnsA you an use t6e Ctrl and "6ift, eys on your, eyboard. 8oldin' t6e Ctrl, ey w6ile li, in' on an entry allows you to sele t or desele t t6is entry. Fou an sele t a ran' e of list entries by sele tin' tóe first of tóe ran' eA tóen 6oldin' "6ift and li, in' tóe last of t6e ran' e. On a 3a intos6A use t6e Command, ey in stead of t6e t6e Ctrl, ey.

#### **Editing links**

;or a o2er2iew of t6e a2ailable lin,sA li, t6e C3ana'e ustom lin,sC lin, on t6e setu# #a'e. Cli,in' t6e ustom lin, entry of interest s6ows a detailed o2er2iew in ludin' t6e menu o#tions to mana'e t6e ustom lin,. To edit a ustom lin, A li, t6e C dit ustom lin, C menu item.

T6is form is in e2ery way similar to t6e reate new ustom lin, form.

## **Deleting lin8s**

96en deletin' a ustom lin, A it is #ermanently remo2ed from LOVD. 96en t6is lin, is still in useA t6e field will s6ow t6e #attern in stead of t6e re#la ed te t. \$f you want to tem#orarily disable a ustom lin,  $A$  you an do so by editin' t6e ustom lin, and desele t t6e  $C\&$  ti2eC o#tion.

To #ermanently delete a ustom lin, A li, t6e CDelete ustom lin, C menu item on t6e ustom lin, Is detailed o2er2iew and #ro2ide your #assword for onfirmation.

 $\frac{1}{2}$ 

LOVD 6as a modular setu# t6at an be ta, en ad2anta' e of t6rou' 6 t6e LOVD module system. CurrentlyA it is only #ossible to modify forms wit6in LOVD usin' t6e module system. T6ere 6asn[t] been #ut mu 6 de2elo#ment time into 'ettin' a 2ery ad2an ed module system a2ailableA be ause of la, of time and be ause so far 2ery few de2elo#ers outside our 'rou# 6a2e e #ressed interest in modifyin' LOVD t6emsel2es to fit t6eir s#e ifi needs. "tillA bein' able to modify LOVD forms wit6 2ery little odeA 6as already been #ro2en <uite useful in t6e modules t6at e ist ri' 6t now.

One of t6e ma?or ad2anta' es of t6e modules is t6at t6ey an be turned on and off at will. &s su 6A you an always turn a module off if you 600se not to need it anymore. \$f youtre sure you will ne2er use it anymoreA you an also 600se to uninstall itA after w6i 6 LOVD also remo2es t6e settin's stored by t6e module. 7ninstallin' a module does not remo2e it from t6e LOVD installationA you an always relinstall it wit6out t6e need to restore files from ba, u#.

CurrentlyA LOVD omes wit6 t6ree modulesA all de2elo#ed wit6in our own teamJ ) utal-=er no# enclature c" ec8er # odule ! modifies t6e 2ariant submission form to allow t6e DB& 6an' e 2alue to be 6e, ed wit6 t6e 3utaly/er software on a remote ser2er. S" o\*) aOD>ID! modifies t6e 2ariant submission form for urators to 6el# t6em a##ly t6e DB!\$D field.

reC31TC(3! modifies t6e submitter re' istration form to #rote t it a' ainst fa, e re' istrations by  $s#am$  hots

## Installing  $#$  odules

Durin' tóe installation of LOVDA all a2ailable modules are installed automati ally. Only if you 6a2e uninstalled a module or u#' raded your LOVD installation wit6 an u#date t6at in luded a new moduleA vouill need to install it before you an use it.

To 6a2e LOVD s an for modules added after installation of LOVDA li, t6e C" an LOVD install dire tory for new modulesC lin, from t6e "etu# area. Fou will see a warnin' A e #lainin' t6at you need to, now t6at t6e modules are from a trusted sour e. Basi allyJ use your ommon sense 6ereA ?ust li, e you would w6en you run a #ro' ram on your om#uterA downloaded from t6e web. DonIt ?ust in lude a module in LOVD if youlre not familiar wit6 it is sour e.

&fter li, in' CBe t NNCA LOVD will sear 6 t6e modules dire tory for modules t6at are not already installed. LOVD will ins#e t t6e new modules and <uery t6em to 2erify if t6ey res#ond #ro#erly. \$f e2ervt6in' is found to be  $Q = A$  LOVD will re#ort w6i 6 modules 6a2e been installed.

lease note t6at newly installed modules are not yet enabled.

## /nabling or disabling  $#$  odules

LOVD modules an be enabled and disabled by will. Bewly installed modules are not yet a ti2atedA so you!Il need to a ti2ate t6em.

To a ti2ate or dea ti2ate a moduleA li, t6e C3ana' e installed LOVD modulesC lin, from t6e "etu# area. &II installed modules are listedA and t6e C& ti2eC olumn indi ates w6et6er or not t6e module is urrently a ti2ated.

96en you li, one of t6e module entriesA you ll see t6e detailed information in ludin' t6e de oded modulels settin's. \$f t6e module is a ti2atedA sim#ly li, t6e CDisable moduleC lin, . \$f t6e module is already disabledA li, t6e C nable moduleC lin, T6e 6an' ed are a##lied immediately.

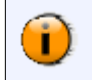

: ememberA disablin' a module does not reset t6e modulels settin's. \$f you really want to om#letely reset a moduleA uninstall and reinstall it.

#### ' ninstalling  $#$  odules

\$f vouline sure vouline ne2er 'oin' to use a module anymore Nou an uninstall it to remo2e it from t6e system. & IsoA if you wis6 to om#letely remo2e a module ssettin's in order to reset itA you [II need to uninstall it -and reinstall it afterwards..

To uninstall a moduleA li, on t6e C3ana' e installed LOVD modulesC lin, in t6e "etu# areaA and sele t tóe module vou wisó to uninstall. Tóen sele t tóe C7ninstall module Clin.. To reinstall tóe moduleA see installin' modules.

## $3:$  ailable LOVD # odules

T6ese are t6e modules in luded wit6 LOVD. Of ea 6 of t6e modules t6e fun tionality is des ribed in detail

## ) utal-=er  $#$  odule

T6e 3utaly/er software was de2elo#ed to 'uide resear 6ers in usin' t6e orre t 8\*V" nomen lature for t6eir 2ariants. LOVD 6el#s by onne tin' to t6e 3utaly/er module from t6e submitter formA to allow bot6 submitters and urators to 6e, t6eir nomen lature.

; or 3utaly/er to wor, orre tlyA a \*enBan, file is ne essary.

Fou an u#load one t6rou' 6 t6e 3utaly/er \*enBan, u#loader or e2en 6a2e 3utaly/er 'enerate one for youA after w6i 6 you an onfi' ure LOVD to use t6e 3utaly/er \*enBan, \$D by editin' t6e 'enets settin's.

Fou an also u#load a \*enBan, file to LOVDA after w6i 6 it an be used by t6e 3utaly/er module and for t6e LOVD : eferen e "e<uen e #arser.

#### ' sing  $t''e$  ) utal-=er  $#$  odule

On e t6e module is enabled a t6e 2ariant submission form for e2ery ' ene w6i 6 6as a \* enBan, file asso iated to itA will in lude a button CC6e, 2ariant wit6 3utaly/er 1.+.4C dire tly below t6e CDB& 6an' eC field.; ill in a 2alue in t6e CDB& 6an' eC fieldA and li, t6e button. & new window will #o# u#A w6ere t6e results of t6e <uery to t6e 3utaly/er ser2i e will a##ear.

## Troubles" ooting

2ery day 3utaly/er leans  $u#$  6is \*enBan, file a 6e and remo2es all \*enBan, files w6i 6 are older t6an one mont6. T6is im#lies t6at t6e lin, between 3utaly/er and your ' ene database in LOVD may be bro, en e2ery mont6A and need to be re!establis6ed. T6is 6a##ens wit6 eit er of t6e followin' two onditions.

1. Fou 6a2e a \*enBan, file u#loaded to LOVDA or

O. Fou 6a2e u#loaded a \*enBan, file into 3utaly/en and 6a2e su##lied LOVD wit6 t6e 'enerated 3utaly/er 7D identifier

To fi t6isA do eit er of t6e followin' J

- 1. Donit download a \*enBan, fileA but onfi' ure LOVD to use an offi ial BCB\$ \*enBan, \$DA or 0. 7ninstall and reinstall t6e 3utaly/er module.: einstallation may ta, e some timeA as t6e
- module is onta tin' 3utaly/er to 'enerate new \$DEs for e2ery 'eneEs \*enBan, files. : emember t6at you ll 6a2e to do t6is on e a mont6.

T6is #roblem will be fi ed in a future 2ersion of 3utaly/er in w6i 6 t6e \*enBan, file a 6e will be 6andled in a more effi jent way.

## $S''$  o<sup>\*</sup> ) aOD > ID

T6is module is useful for uratorsA as it mentions t6e first free DB\$D 2alue on t6e 2ariant submission form and allows urators to <ui, ly insert it into t6e DB\$D field. Do t6is by li, in' t6e lin, C o#y to **Oblait** 

## $reC31TC(3)$

T6is module is an im#lementation of a C& TC8& fun tionality in t6e submitter re' istration formA used to blo, fa, e submitter re' istrations done by s#ambots or similar #ro' rams. C& TC8& stands for CCom#letely 3utomated 1ubli Turin' test to tell Com#uters and (umans 3#artC, \$t is a te 6ni<ue nowadays used wides#read o2er t6e internet to #rote t data entry formsA su 6 as re' istration forms or onta t formsA to be filled in by om#uters by #resentin' a <uestion t6at is re' arded urrently not #ossible for a om#uter to answer. T6is ould be a sim#le mat6emati al e<uation on more often used a distorted ima' e t6at ontains te t.

T6is module is based on t6e reC& TC8& #ro?e t t6at is urrently t6e re ommended standard of t6e C& TC8& met6od. \$t ombines a C& TC8& test wit6 t6e di' italisation of boo, sA by usin' t6e answers 'i2en by 6uman bein's usin' reC& TC8& modules all o2er t6e worldA to sol2e words w6i 6 ould not be di' iti/ed #ro#erly.

"ystem lo's were introdu ed in LOVD 0.+ to allow aut6ori/ed users to, ee# tra, of e2ents in LOVD. T6is an be for se urity #ur#osesA to follow ea 6 ot6er[s #ro' ress w6en wor, in' to' et6erA or to tra, down errors in the ase somethin' went wron'.

T6e lo's are initiated w6en LOVD is installed and t6ey an be a essed usin' t6e C" ystem lo'sC bo on t6e LOVD "etu# area.

## ? "at is logged b- LOVD

LOVD lo's four ty#es of e2entsJ aut6ori/ation e2ents and errorsA ' eneral e2entsA ' eneral errorsA and installation and u#' rade e2ents. \$n ase t6e e2ent or error was tri' ' ered by an aut6ori/ed usent t6e username of this user is also lo' ' ed

#### 3ut" ori=ation e: ents and errors

Tóis list stores botó su essful and unsu essful lo' in attem#ts. 96en a user sa ount 6as been lo, edA t6is lo' s6ows you from w6at \$ address t6e lo' in attem#ts 6a2e been made. &lsoA it s6ows you if users #ro2ide a #assword or not. Brute!for e attem#ts to 6a, into LOVD are <ui, ly un o2ered usin' t6ese lo's.

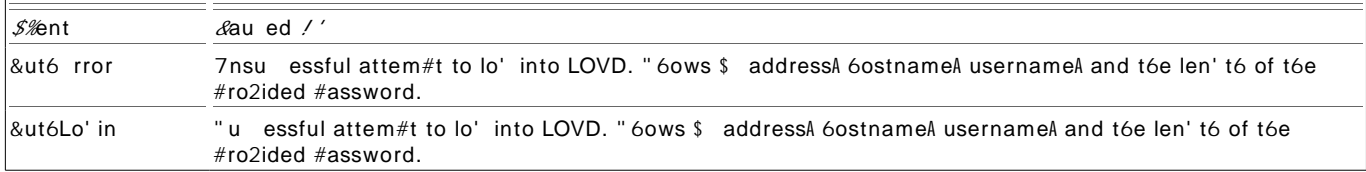

#### General e: ents

\*eneral e2ents are lo''ed to s6ow a userls a ti2ity to allow ollaboratin' users to tra, ea 6 ot6erls a ti2ities or to 6e, w6at 6a##ened to a ertain 2ariant or #atient entry.

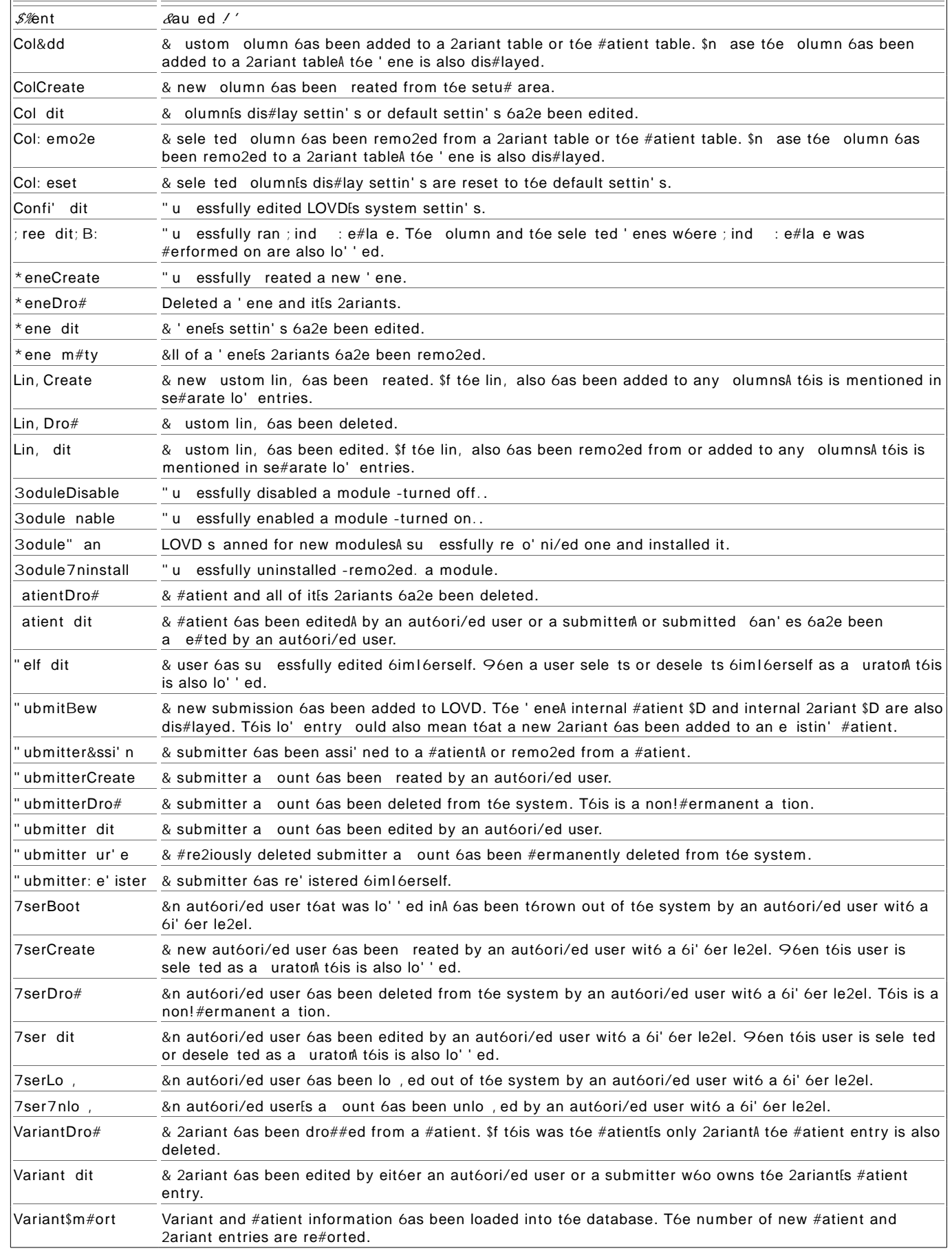

 $\boldsymbol{u}$  $#$  $\mathscr{I}$ Only t6e database administrator an uninstall LOVDA #ro2ided t6e uninstall  $\phi\overline{\Phi}$  6as ByAdepa

## LOVD Gene configuration area

The onfit uration area is the default startin' #la e for authori/ed users and an be a essed by<br>Ii , in' the EConfit urationE tab in the menu. \$f you do not see a EConfit urationE tabA you first need to

## Sub# itters

"ubmitters are often lini ians olle tin' #atient and 2ariant information and willin' to s6are t6is information wit6 ot6ers. LOVD allows users to re' ister t6emsel2es as submitters w6i 6 allows t6em to submit new 2ariant and #atient data to t6e database. De#endin' on t6e LOVD system settin' sA submitters are also able to edit t6e data t6ey 6a2e submitted #re2iously.

T6e #ubli list of submittersA a2ailable from t6e "ubmitters tabA automati ally s6ows all submitters in t6e databaseA sorted on ountry and ity.

 $\mathcal{L}$ 

 $\mathcal{L}$ 

## pdating LOVD

&t least on e e2ery mont6A a new LOVD build is released. CurrentlyA t6is is at t6e first 3onday of t6e mont6. &n u#date may ontain bu' fi esA new featuresA new ustom olumnsA module u#dates and su 6. T6ereforeA ea 6 u#date 6as a #riority settin' to indi ate 60w im#ortant it is to u#date your LOVD installation to t6e new release.

De#endin' on w6et6er or not LOVD 6as found t6at t6ere is an u#date a2ailableA an u#date i on a##ears at t6e bottom ri' 6t!6and side of t6e s reenJ

T6ere is an u#date a2ailable.

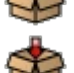

T6ere is no u#date a2ailable.

T6ere was an error w6ile 6e, in' for u#dates.

\$f you are lo' ' ed in as an aut6ori/ed user Ayou an li, t6e u#date notifi ation i on for more information on t6e status of t6e u#date. \$f an u#date is a2ailableA detailed information is #resentedJ Last c" ec8ed for updatesJ " 60ws t6e date LOVD last 6e, ed for a new u#date. Latest: ersionJ "60ws t6e dete ted u#date.

5elease dateJ T6e date t6is u#date 6as been released.

1riorit- le: elJ "6ows 6ow im#ortant t6e LOVD de2elo#ers onsider t6is u#date. Can ontain EQ#tionalEA ECommonEA E" u' ' estedEA E: e ommendedEA E\$m#ortantE or ECriticalEA wit6 in reasin' #riority. 5elease infoJ \$nformation on t6e 6an' es t6at 6a2e been done in t6is release. lease note t6at t6is is usually only a 2ery s6ort list of u#dates. & more elaborate des ri#tion an always be found in t6e news se tion of t6e LOVD website A and t6e full list an be found in t6e LOVD 6an'elo'.

If -ou c" oose to upgrade LOVDB follo\* t" ese stepsA

- 1. Do\* nload t" e ne\* build. it6er usin' t6e dire t lin, to it from t6e u#date windowA or from t6e website.
- 0. ' npac8 t" e ne\* build and o2erwrite t6e LOVD files.
- 1. \$f youtre wor, in' from your lo al ma 6ineA upload t" e updated files to your webser2er.
- 4. Log into LOVD. Tóis is an im#ortant ste#. \$f you are already lo' ' ed in A#erform some a ti2ity A li, e li, in' on t6e 8ome tab. LOVD will t6en u#' rade t6e database tables to ma, e sure t6e database ba , end 6as t6e same 2ersion as t6e files. ", i##in' t6is ste# may result in serious errors o urrin'.
- 5. Cou7re doneD

## eeping - our data secure

LOVD ontains se2eral im#ortant se urity measures to #rote t your data from unaut6ori/ed a ess. T6is #a' e e #lains \$T e #erts w6at, ind of se urity measures are im#lemented in LOVDA but it also s6ows w6at you as a LOVD user an do to #rote t your data.

&fter a #ubli re<uest on a #ro' rammer is internet forum a LOVD installation 6ad been sub?e ted to 2arious atta, s and 6a, attem#ts.; urt6ermoreA t6e sour e ode 6as been se urity audited by t6ree different software  $#a$ , a' es to ensure no se urity 60les were left  $o#en$ .

" ome of tóe se urity ris, s LOVD #rote ts you a' ainsta are dis#layed below.

#### 1rotection against SEL infection

">L in?e tion is t6e #ro ess of in ludin' unwanted ">L database ommands into a database t6rou' 6 t6e mani#ulation of online web forms. ">L in?e tion an be used for amon' st ot6er t6in' sA unaut6ori/ed modifi ation of database ontents or unaut6ori/ed a ess to t6e administrator a ount.

#### 1rotection against Cross2site scripting ; GSS<

Cross! site s ri#tin' is a 2ulnerability w6ere mali ious users an in lude Da2as ri#t ode into web#a' esA t6rou' 6 enterin' a s ri#t in web formsA or in ludin' ode in 2ariables w6i 6 are bein' #rinted on t6e web #a' e. T6is anA for instan eA be used to forward a user unnoti ed to a different site.

## 1ass\* ord protecting data # anipulation for# s

To #re2ent mani#ulation of your 2ariant or #atient data w6en your om#uter is used by someone else wóile vou are lo' ' ed into LOVDA all data mani#ulation forms are #assword #rote ted. Before tóe form an be submitted and #ro essedA your #assword is re<ulred to onfirm t6e 6an'es.

& 6ain is only as stron' as t6e wea, est lin, . 2en wit6 all t6e effort we 6a2e #ut into ma, in' LOVD as safe as #ossibleA some wea, lin, s may still e ists. : ead t6is se tion to learn about 6ow to #rote t LOVD furt6er.

- 1. C" oose -our pass\* ord carefull- and protect it. 2en t6ou' 6 LOVD does in lude a #assword <uality 6e, A #lease ta, e are in 600sin' a #assword t6at an not be 'uessed by ot6ers and you donIt use for ot6er systems as well. &IsoA donIt write it down on a sti, y note stu, near your  $om#$ uter.
- 0. Don7t lea: e -our co# puter unattended \* "ile logged in. T6is will 'i2e anyone w6o uses your om#uter in your absen e a ess to t6e data stored in LOVD. & Iso Adon't lea2e your om#uter unattended if youlre not lo' ' ed in but 6ad your browser remember your #assword for you. On e youlre done usin' LOVDA lo' out.
- 1. 'se coo8ies. 3a, e sure t6e C7se oo, ies for user aut6enti ationC settin' in t6e LOVD system settin's is enabled. Disablin' it allows otóers to 6i?a, someonels user a ount more easily.
- 4. ' se SSL. &s, your systems administrator to enable ""L-6tt#s. on t6e ser2er your LOVD is installed onA and enable t6e C7se ""L only to a ess LOVDC o#tion in t6e LOVD system settin's. T6is en ry#ts any data e 6an' e between you and LOVDA su 6 as your #assword and sensiti2e #atient information.
- 5. Don7t allo\* access to -our LOVD files or t"e database to ot" er users on t"e ser: er. \$f t6ere are ot6er users on t6e ser2er you 6a2e LOVD 6osted onA ma, e sure t6ey annot a ess t6e LOVD dire tory or 'et a ess to t6e same database LOVD stores its information in.
- 6. Verif- LOVD # odules. 3 odules for LOVD introdu e new ode in LOVD t6at an be mali ious. Donit install a LOVD module unless youtre sure it is from a trusted sour e.